# EH SMARTDATA

La boîte à outils Tous savoir sur EH SmartData

Janvier 2022

eulerhermes.fr

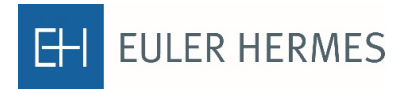

A company of **Allianz** (ii)

# <span id="page-1-0"></span>SOMMAIRE

Foire aux [Questions](#page-3-0) - FAQ 3 [Rechercher](#page-10-0) une entreprise 10 and 10 Retrouver la notation EH 14 Etre informé [des mises à jour des notations](#page-16-0) EH 16 Télécharger une [liste d'entreprises notées](#page-17-0) 17 Liste des pays et des [identifiants](#page-19-0) nationaux 19

**Page**

Cliquez sur le numéro de page ou titre pour accéder directement à la thématique souhaitée.

<span id="page-3-0"></span>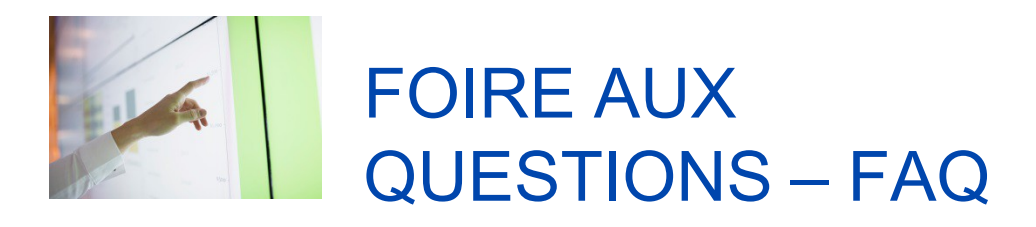

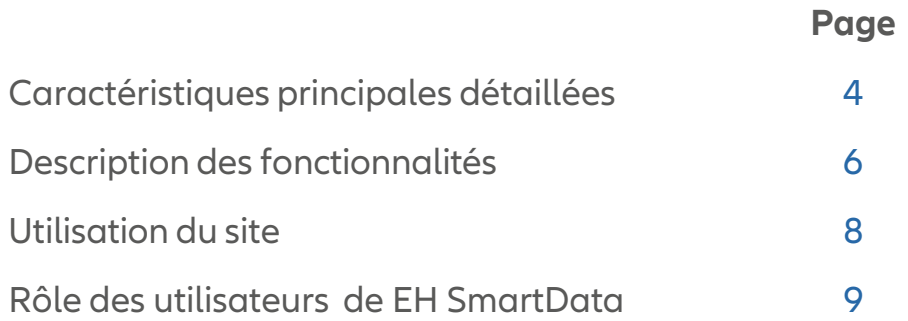

Cliquez sur le numéro de page ou titre pour accéder directement à la thématique souhaitée.

# <span id="page-4-0"></span>Caractéristiques principales détaillées

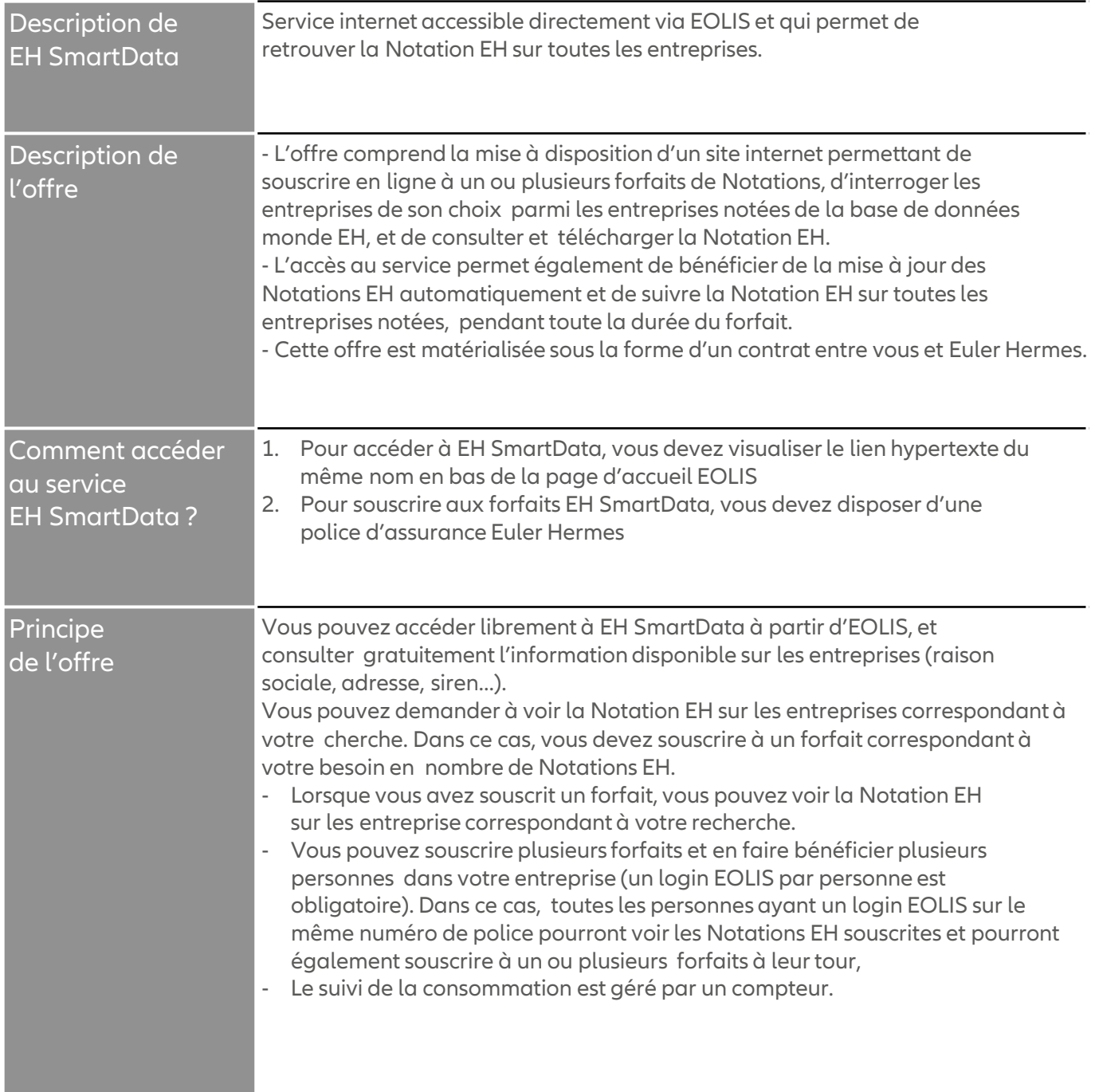

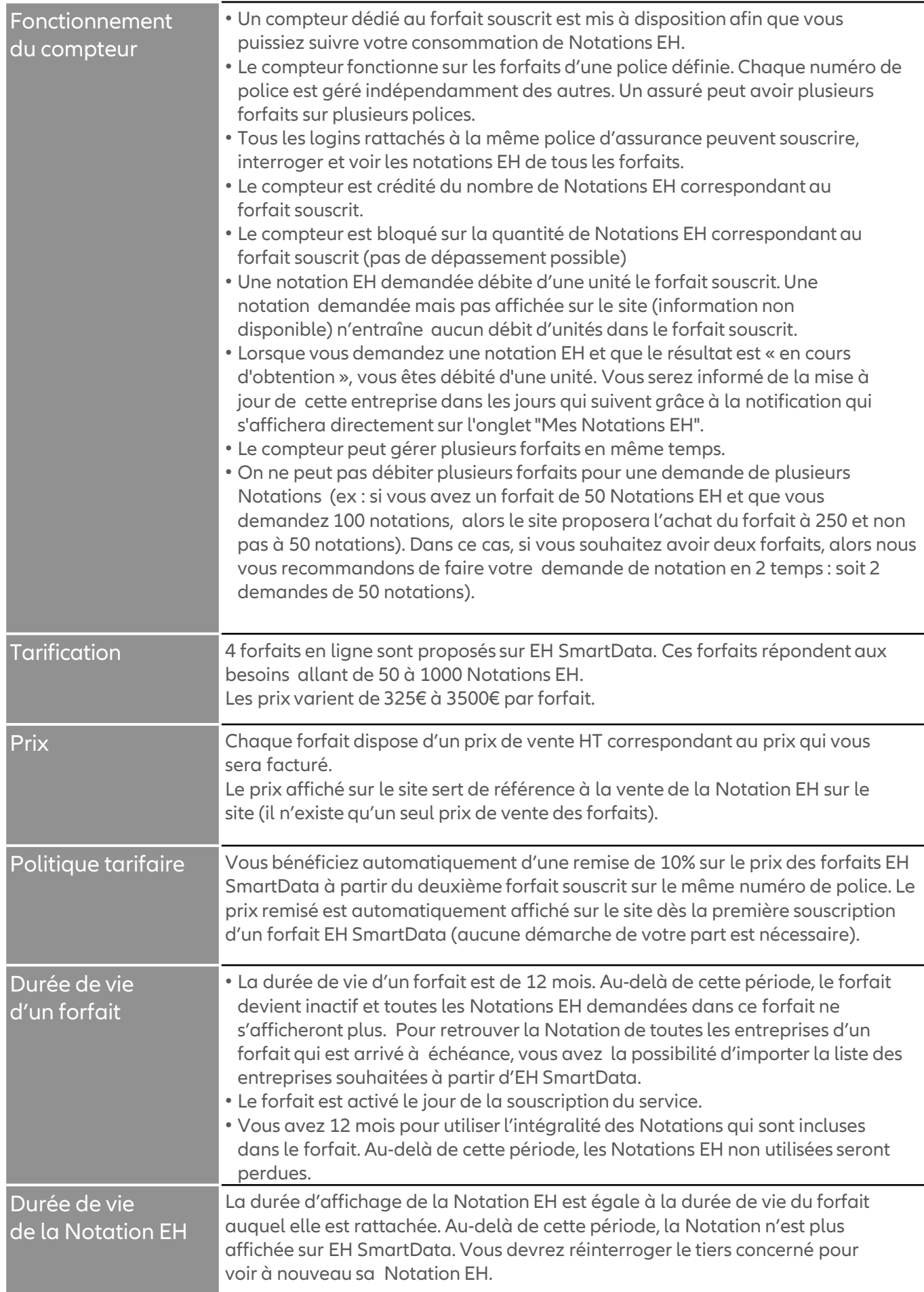

<span id="page-6-0"></span>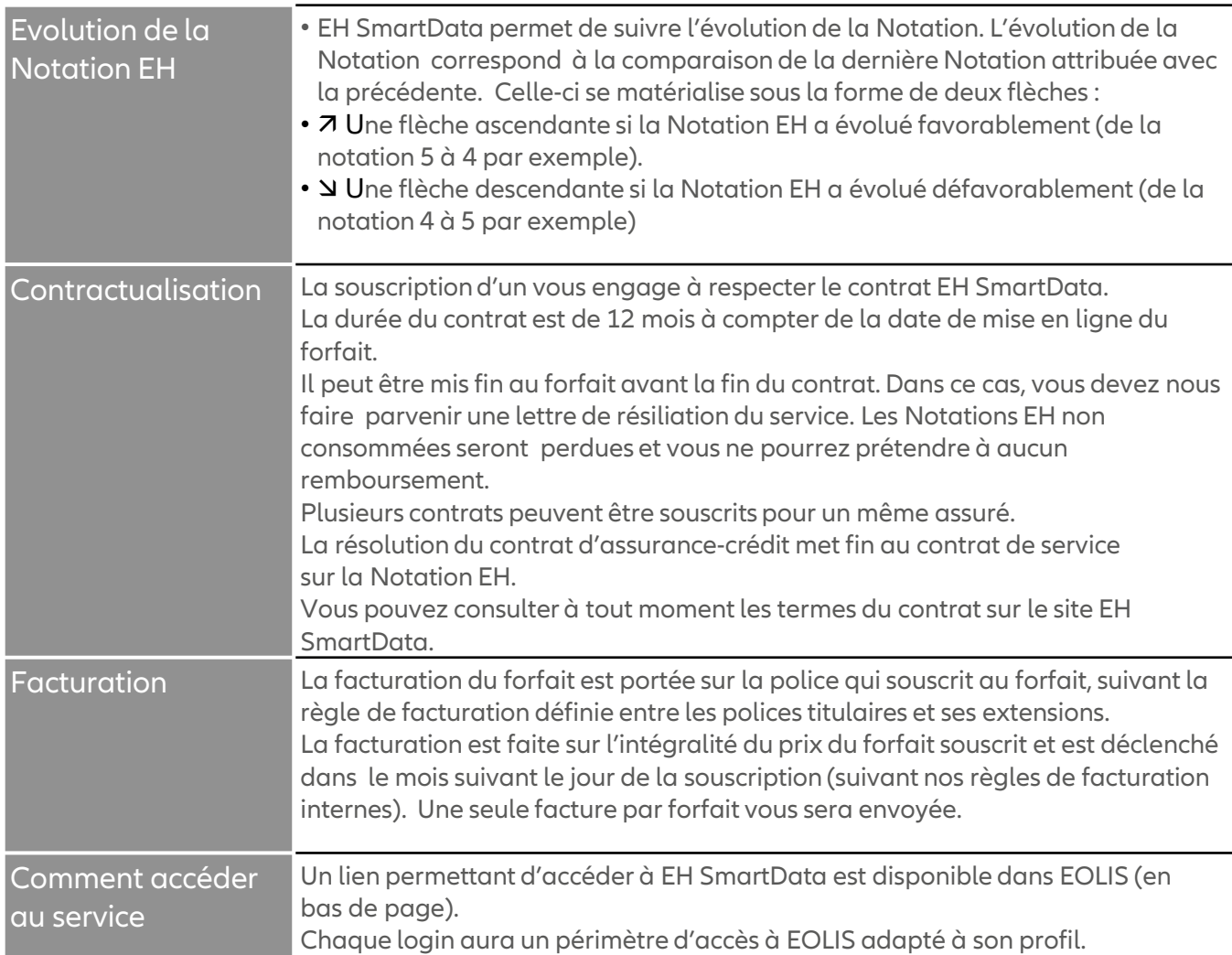

# Description des fonctionnalités

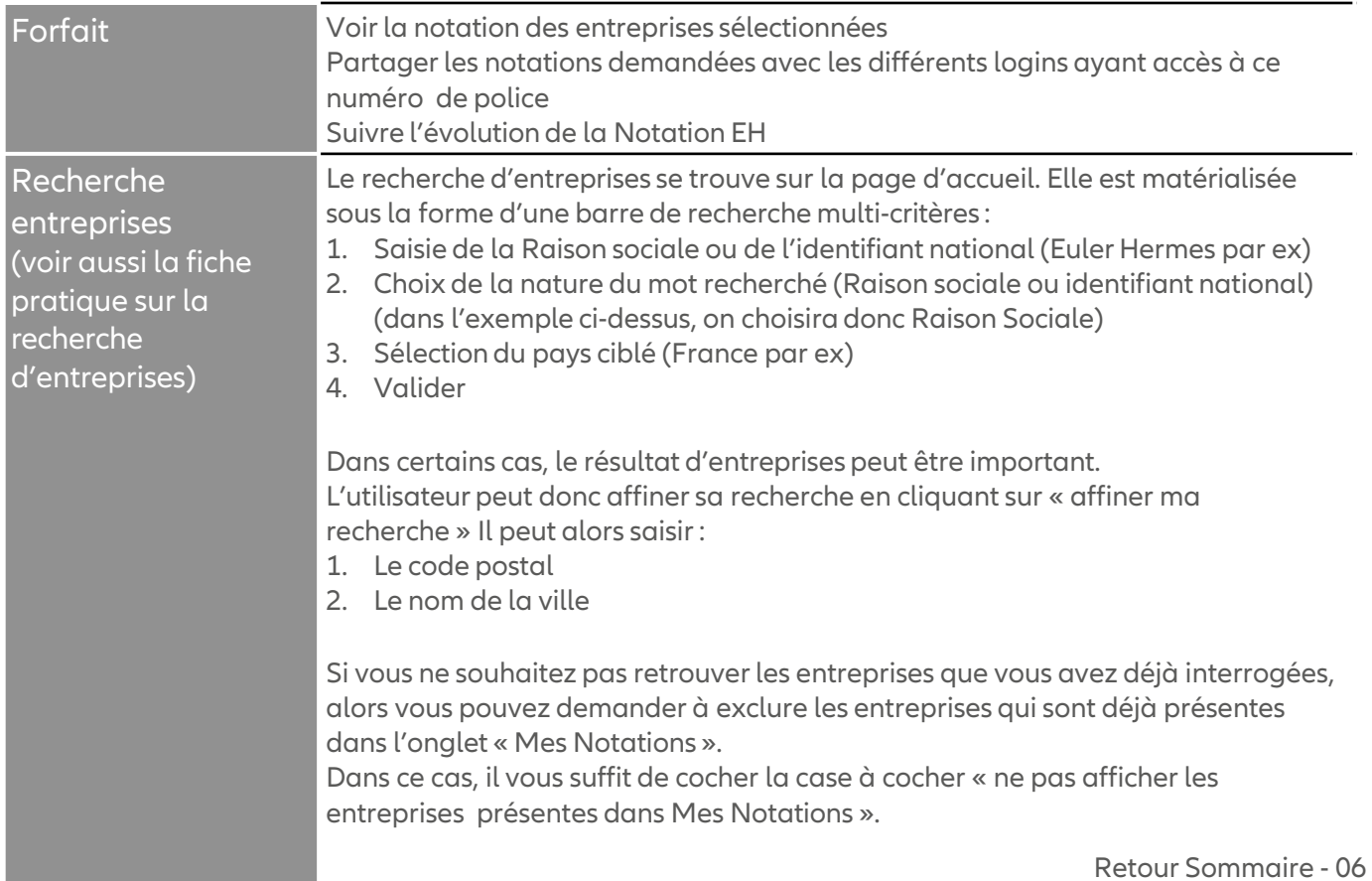

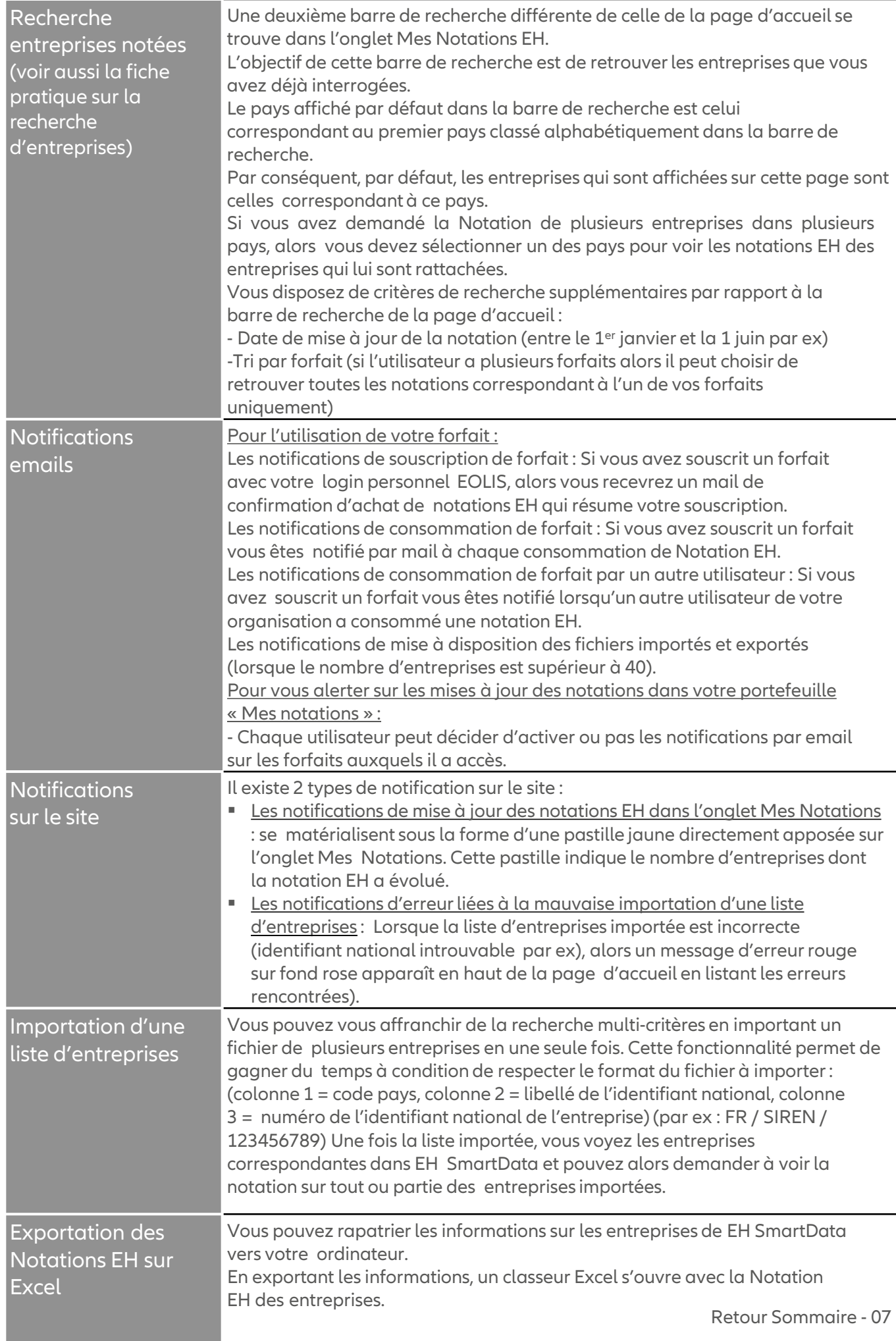

### <span id="page-8-0"></span>Utilisation du site

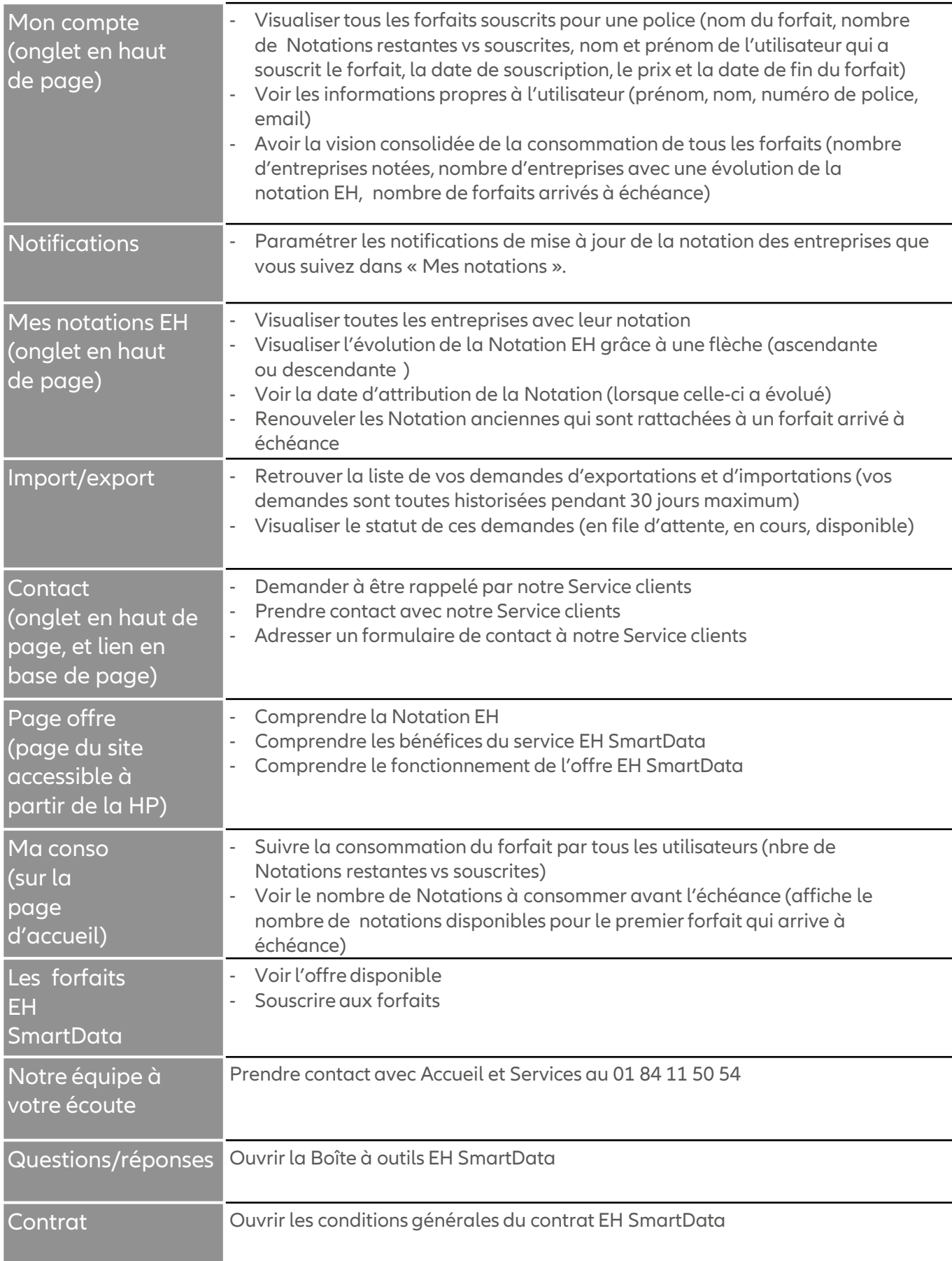

## <span id="page-9-0"></span>Rôles des utilisateurs de EH SmartData

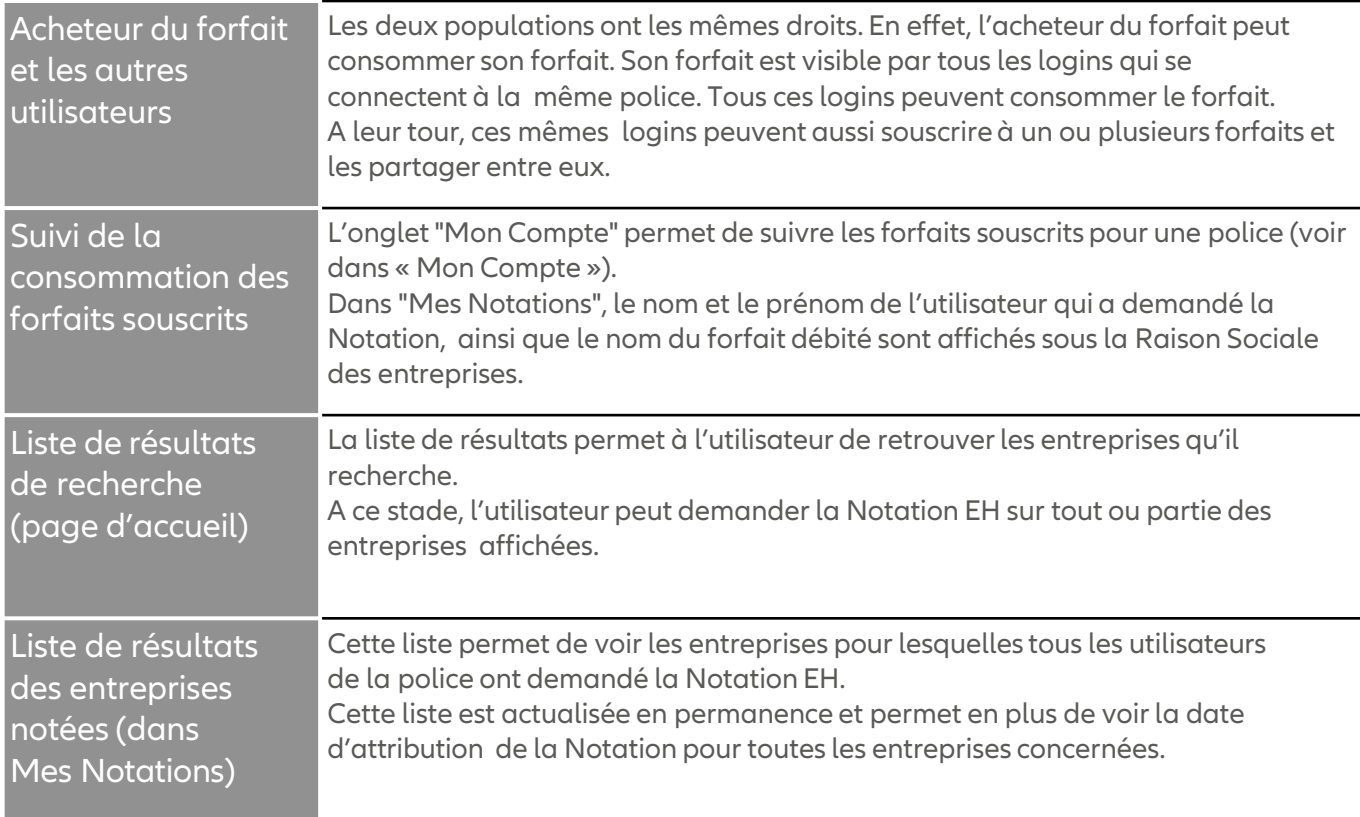

<span id="page-10-0"></span>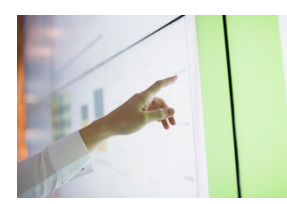

# RECHERCHER UNE ENTREPRISE SUR EH SMARTDATA

#### **Vous retrouvez les entreprises dans EH SmartData de deux manières :**

- en utilisant le moteur de recherche
- en important un fichier d'entreprises

#### Quelles sont les entreprises disponibles dans EH SmartData ?

EH SmartData couvre toutes les entreprises BtoB dans le monde (voir la liste des pays [couverts](#page-19-1) par EH SmartData) => lien sur fiche pratique pays/identifiant/nbre entreprises

#### Grâce au moteur de recherche, vous pouvez retrouver facilement une entreprise en France et à l'international.

#### **EH SmartData vous propose deux moteurs de recherche :**

- 1. Un moteur de recherche général qui vous permet de retrouver toutes les entreprises (en Home Page)
- 2. Un moteur de recherche spécifique pour retrouver les entreprises pour lesquelles vous avez déjà demandé la Notation EH (dans l'onglet « Mes Notations »)

### **A. Rechercher une entreprise**

Rechercher une entreprise pour voir sa Notation EH

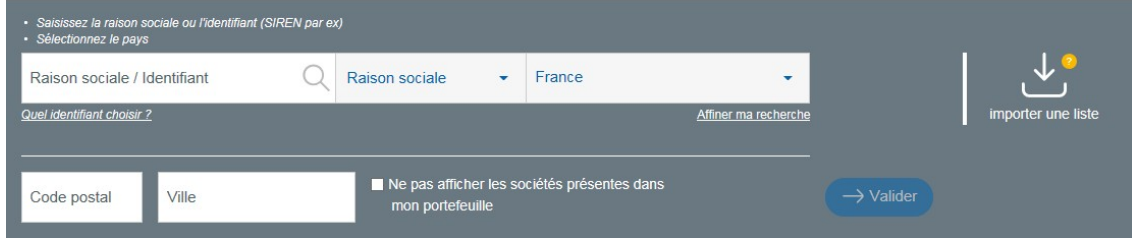

**Le moteur de recherche général se trouve dans la Home Page. Pour retrouver une entreprise, vous pouvez :**

- 1. Saisir la raison sociale ou l'identifiant national de l'entreprise recherchée
- 2. Choisir votre critère de recherche dans le menu déroulant (ex : identifiant national)
- 3. Sélectionnerle pays ciblé
- 4. Cliquer sur Valider

Si le résultat affiche de nombreuses entreprises, vous pouvez restreindre votre recherche en cliquant sur « Affiner ma recherche ».

Plusieurs critères de recherche supplémentaires vous permettent de cibler l'entreprise recherchée : par département, code postal ou ville

Disposer du numéro national d'identification de l'entreprise dans son pays est le moyen le plus infaillible de l'identifier, sans risque d'erreur. Cela n'est, en effet, pas toujours possible avec les seules dénomination sociale et adresse, compte tenu de l'existence éventuelle d'homonymies, d'établissements ou d'appellations secondaires. Veuillez à bien respecter le format de saisie de ce numéro.

# A SAVOIR

Le numéro de TVA intracommunautaire n'est pas toujours fiable ni toujours simple à utiliser ! Il ne peut être utilisé que dans un nombre limité de pays. Dans certains pays, le numéro de TVA n'est pas public ou pas unique (deux entreprises différentes pourraient avoir le même numéro TVA intracommunautaire).

### **B. Rechercher une entreprise notée**

Retrouver mes entreprises notées

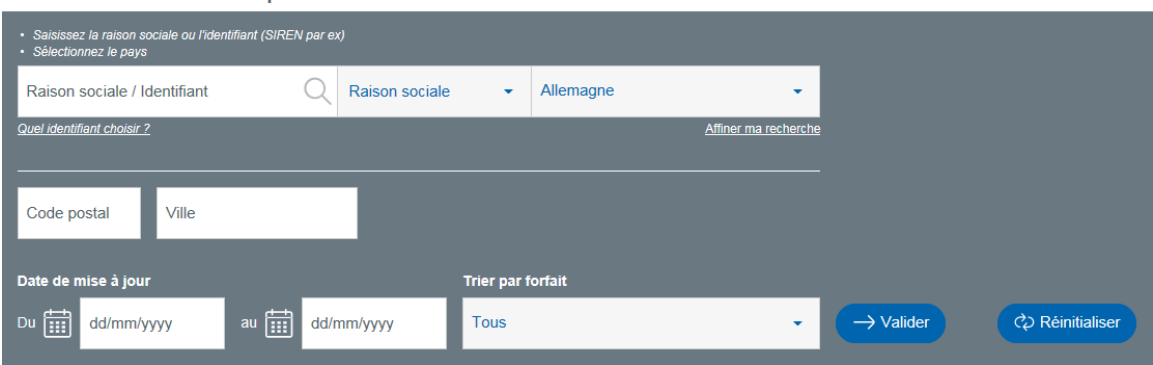

#### **Le moteur de recherche spécifique se trouve dans « Mes Notations EH ».**

#### **Pour retrouver une entreprise notée, vous pouvez :**

- 1. Saisir la raison sociale ou l'identifiant national de l'entreprise recherchée
- 2. Choisirla nature de votre critère de recherche dans le menu déroulant (ex : identifiant national )
- 3. Sélectionnerle pays ciblé (par défaut le pays sélectionné correspond au premier pays classé alphabétiquement)
- 4. Cliquer sur Valider

Si le résultat affiche de nombreuses entreprises, vous pouvez restreindre votre recherche en cliquant sur « Affiner ma recherche ».

#### **Plusieurs critères de recherche supplémentaires vous permettent de cibler l'entreprise recherchée :**

- Code postal
- Ville
- Date de mise à jour de la notation EH (pour ne cibler que les entreprises dont la notation EH a évolué dans la période sélectionnée). A noter : une notation EH qui n'a pas évolué ne signifie pas que la Notation EH n'a pas été mise à jour. En effet, une entreprise peut avoir la même Notation EH pendant une période plus ou moins importante.
- Type de forfait : pour ne faire apparaître que les entreprises notées correspondant à un forfait précis.

### **C. Importer un fichier d'entreprises dans EH SmartData**

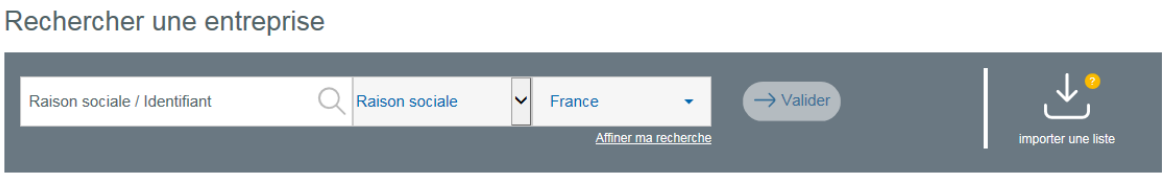

Cette fonctionnalité vous permet de retrouver une sélection d'entreprises dans EH SmartData. A la suite de cette action, vous pouvez demander la Notation EH sur toutes les entreprises importées.

Pour importer un fichier d'entreprises, vous devez réaliser un fichier correspondant au format suivant :

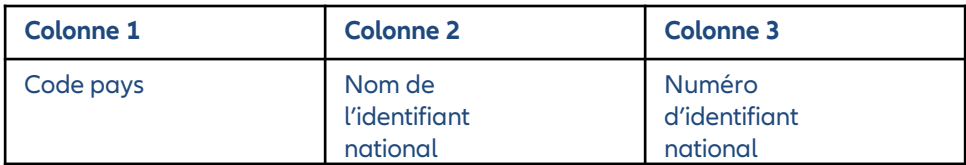

#### Exemple :

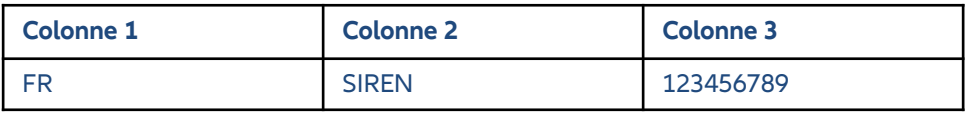

#### **Un fichier d'exemple est mis à votre disposition pour vous accompagner dans l'utilisation de cette fonctionnalité :**

Le premier onglet de ce fichier comprend un exemple du fichier de restitution. Vous pouvez remplacer les contenus par les entreprises que vous recherchez tout en respectant l'ordre et la nature des champs à compléter(voir l'exemple ci-dessus)

Le deuxième onglet liste les codes pays associés au nom des pays, ainsi que les identifiants nationaux par pays.

Une fois votre fichier constitué, nous vous invitons à l'importer dans EH SmartData en cliquant sur « importer un fichier ».

Si le fichier importé contient plus de 40 entreprises, alors le traitement de la demande se fera en différé, dans l'onglet « imports/exports » (voir page 14). Dans le cas contraire, le traitement se fera immédiatement.

Une fois le fichier importé , EH SmartData affiche les informations des entreprises disponibles sur le site. Libre à vous de sélectionner tout ou partie des entreprises en vue de demander la Notation EH pour chacune d'entre elles. Vous pouvez également vérifier le nombre d'entreprises importées en cliquant sur Tout sélectionner (le nombre d'entreprises sélectionnées est affiché en haut de la liste de résultats).

Si le nombre d'entreprises importées ne correspond pas au nombre d'entreprises souhaitées, alors il se peut que certaines entreprises n'aient pas été reconnues par EH SmartData :

Soit parce qu'il y a une erreur dans le fichier importé. Si tel était le cas, alors un message d'erreur apparaît en haut de page de EH SmartData

Rechercher une entreprise Raison sociale / Identifiant  $\bigcirc$  Raison sociale France  $\rightarrow$  Valide Affiner ma recherche

- Soit parce que les entreprises demandées ne sont pas disponibles dans EH SmartData

### **D. Retrouver les demandes d'importations et d'exportations**

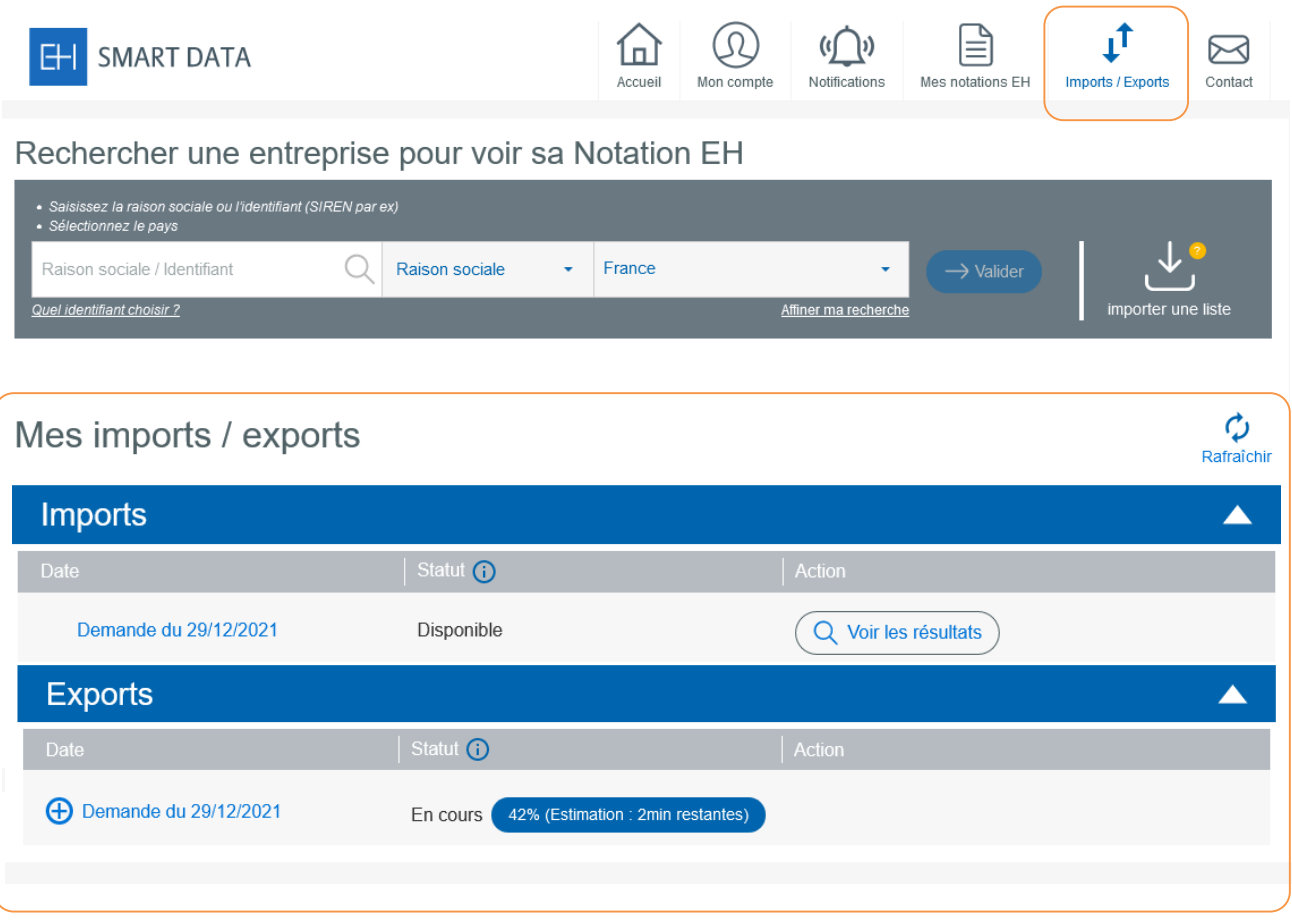

La section « Mes imports/exports est disponible à partir du bouton « import/export » en haut de page.

La liste des demandes concernant plus de 40 entreprises est disponible. Si les demandes sont inférieures à 40 entreprises, alors le résultat est directement affiché sur Smartdata sans traitement en différé. C'est la raison pour laquelle la demande ne figurera pas dans la section « imports/exports ».

Chaque demande supérieure à 40 entreprises est sauvegardée pendant 30 jours. Lorsque la demande a été traitée et que son statut est « disponible », une notification par email est envoyé au demandeur. L'utilisateur peut alors voir les résultats de sa demande et choisir d'interroger (demander la notation EH) tout ou partie **des entreprises importées.**

**Lorsque le fichier exporté** est disponible, l'utilisateur peut télécharger le fichier sur Excel. En cliquant sur « Renouveler votre demande », l'utilisateur refait jouer les critères de recherche de sa demande initiale pour obtenir le même fichier mais avec les mises à jours opérées entre sa dernière demande et sa nouvelle demande.

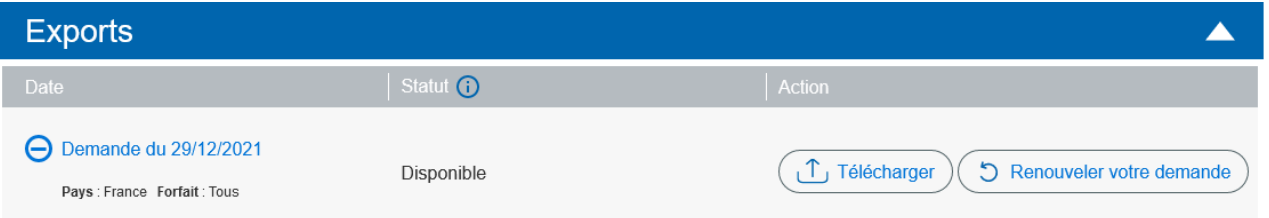

<span id="page-14-0"></span>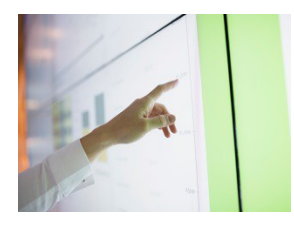

# COMMENT RETROUVER LA NOTATION EH DES ENTREPRISES SUR EH SMARTDATA ?

#### **Pour retrouver la Notation EH d'une entreprise, vous devez** :

#### **1** Souscrire à un forfait de Notation EH

(vous pouvez souscrire à un forfait à tout moment sur le site EH SmartData)

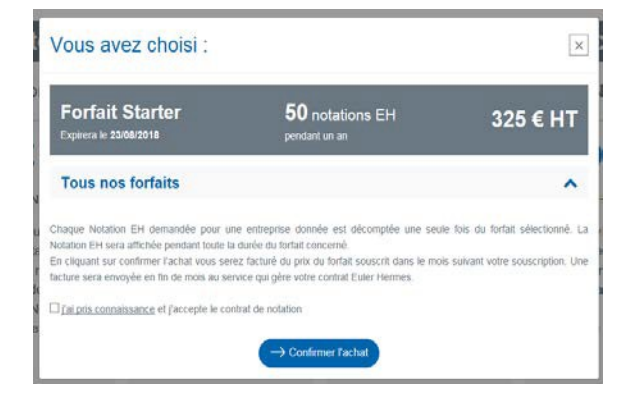

**2** Saisir les critères de recherche correspondant à l'entreprise recherchée (raison sociale ou identifiant) ou importer une liste d'entreprises (+ d'informations sur les fonctionnalités de recherches dans la fiche *Rechercher des entreprises*)

Rechercher une entreprise pour voir sa Notation EH

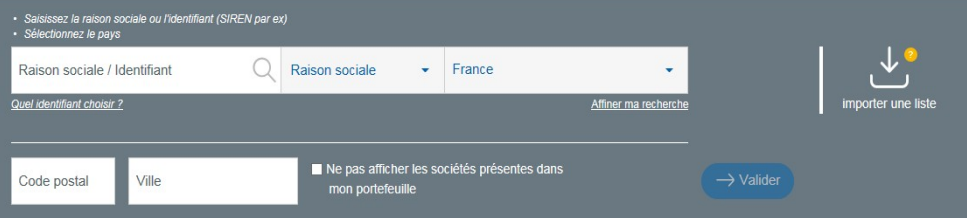

#### **3** Sélectionnerles entreprises de votre choix en cliquant sur :

- $-$  l'icone «  $+$  »
- ou sur « Obtenir les Notations EH » (lorsque vous sélectionnez plusieurs entreprises)

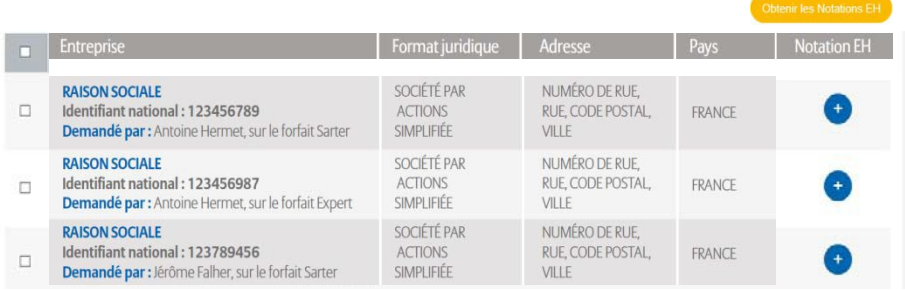

#### **4** Confirmer votre demande

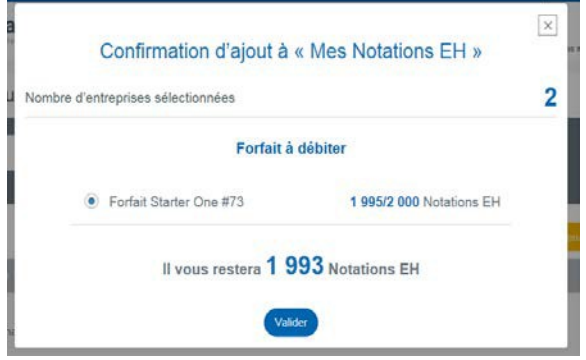

**5** Visualiser les Notations pour les entreprises sélectionnées et télécharger les entreprises sur Excel

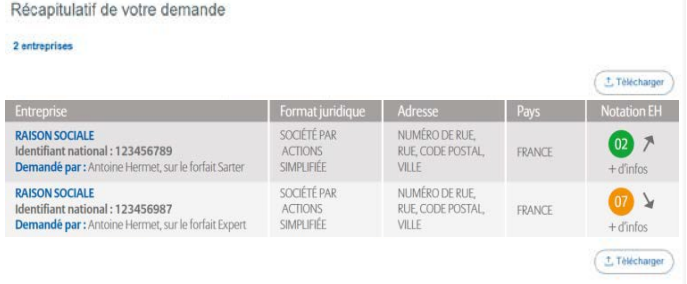

**6** Retrouver les Notations demandées dans l'onglet « Mes Notations EH »

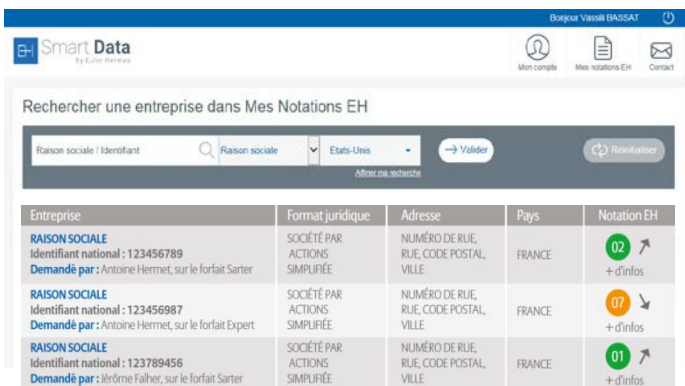

<span id="page-16-0"></span>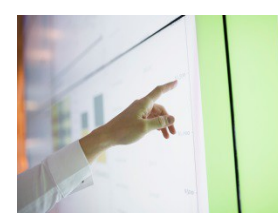

# COMMENT ETRE INFORME DES MISES A JOURS DES NOTATIONS

Accupil

Mon compte

 $((\bigcap)$ 

Notifications

Mes notations FH

Contact

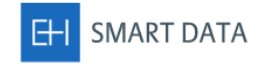

#### Mes notifications

Vous êtes averti lorsque la notation EH d'une entreprise évolue :

- . Sur l'onglet « Mes Notations » : une pastille jaune apparait lorsqu'une notation EH évolue.
- . En paramétrant une notification, vous recevez en plus une alerte email comprenant la liste des entreprises dont la notation EH a évolué

Chaque utilisateur de EH SmartData peut recevoir une notification par email et par forfait souscrit.

#### Comment ça marche ? Il y aura autant de formulaires que de Forfait Starter #558 forfaits souscrits. Activer V Fréquence<sup>\*</sup> Quotidienne  $\ddot{\phantom{a}}$ Chaque formulaire permet de personnaliser Nom l'adresse email qui réceptionnera la Starter notification (utile lorsque qu'il y a plusieurs Email utilisateurs ayant un forfait qui leur est sansa.stark@got.com dédié). Sauvegarder

#### **1** Complétez le(s)formulaire(s) ci-dessus avec les informations suivantes :

**Activer**: cochez cette case pour activer la notification et commencer à recevoir les emails **Fréquence :** choisissez la fréquence quotidienne pour recevoir un email le matin si une ou plusieurs notations EH ont évolué la veille.

Choisissez la fréquence hebdomadaire pour recevoir un email tous les 7 jours récapitulant les évolutions de cette période

**Nom** : personnalisez le nom de la notification avec un ou plusieurs mots clés **Email** : saisissez votre email

#### **2** Sauvegarder : enregistrez vos préférences

<span id="page-17-0"></span>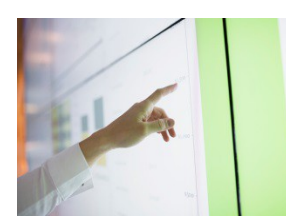

# COMMENT TÉLÉCHARGER UNE LISTE D'ENTREPRISES NOTÉES SUR EH SMARTDATA ?

#### **Vous pouvez télécharger les Notations des entreprises à deux moments :**

- Après la confirmation d'achat de Notation EH
- En sélectionnant un forfait dans « Mes Notations EH »

#### **1** Sélectionner les entreprises recherchées et cliquer sur "Obtenir les Notations EH"

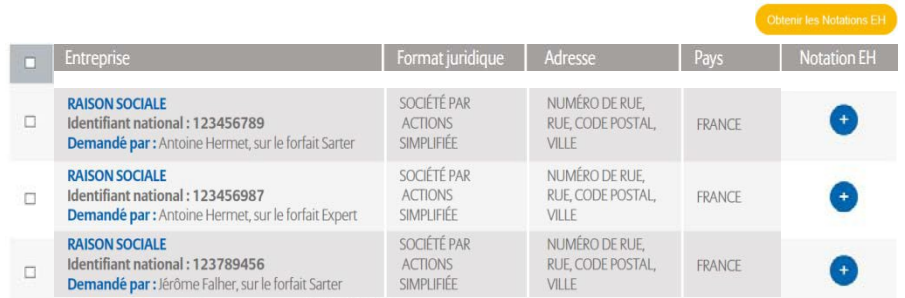

#### **2** Confirmer votre demande

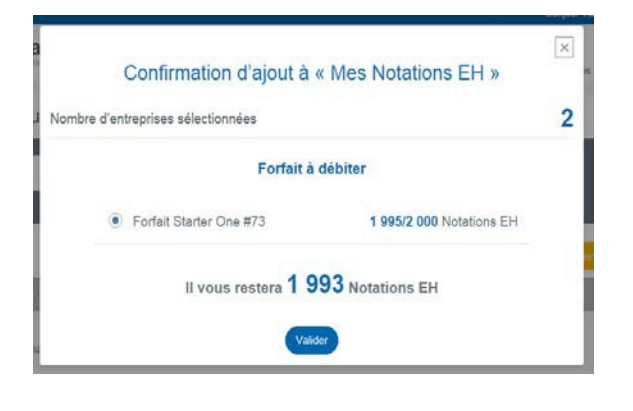

**3** Visualiser les Notations pour les entreprises sélectionnées et télécharger les entreprises sur Excel en cliquant sur le bouton "Télécharger"

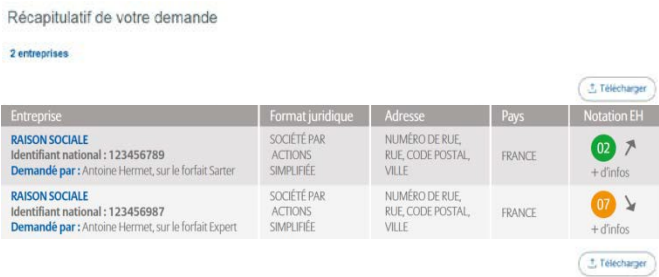

#### **4** Ouvrir ou enregistrer le fichier Excel

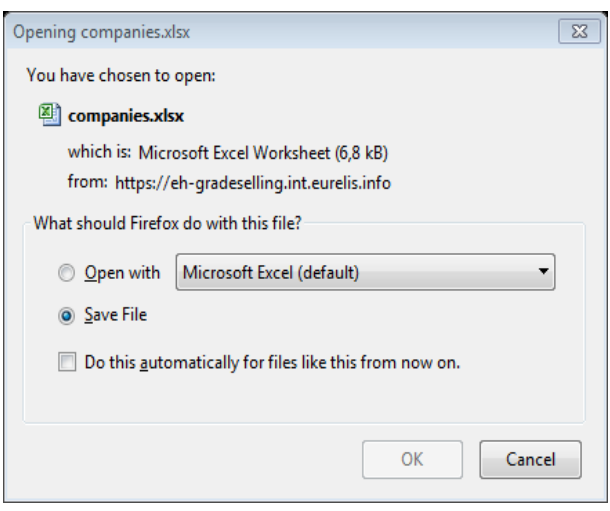

#### **5** Les informations exportées sont :

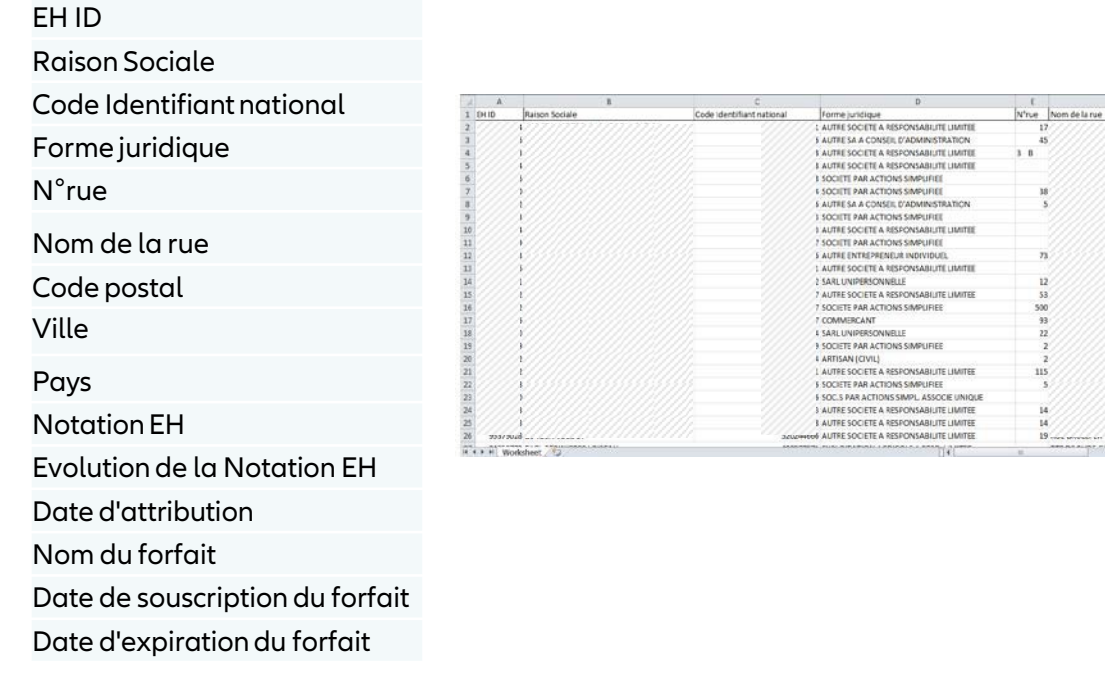

#### **6** Retrouver toutes les Notations demandées en cliquant sur l'onglet "Mes Notations EH"

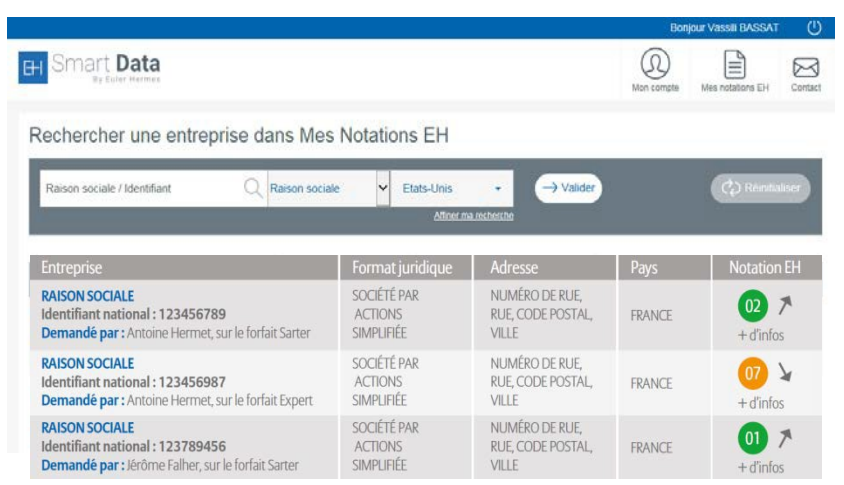

<span id="page-19-1"></span><span id="page-19-0"></span>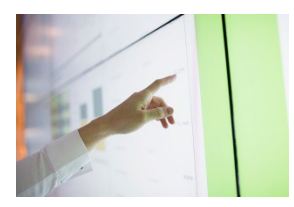

# LISTE DES PAYS ET DES IDENTIFIANTS NATIONAUX DES ENTREPRISES

#### **Avec 44 pays, EH SmartData couvre l'Europe et l'Amérique du nord.**

Rechercher les entreprises par leur identifiant national est le moyen le plus fiable pour les retrouver. Cela n'est, en effet, pas toujours possible avec les seules dénomination sociale et adresse, compte tenu de l'existence éventuelle d'homonymies, d'établissements ou d'appellations secondaires.

#### Veuillez à bien respecter le format de saisie de ce numéro.

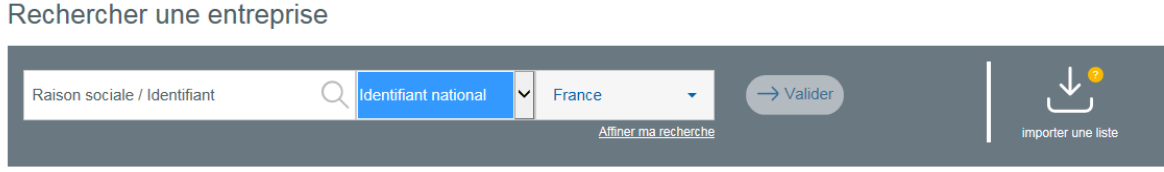

#### **Pour cela, quelques règles sont à connaître :**

- 1. Saisir le numéro d'identifiant national dans la barre de recherche de la page d'accueil
- 2. Sélectionner « identifiant national » dans le premier menu déroulant de la barre de recherche
- 3. Sélectionnerle pays dans lequel se trouve l'entreprise

# A SAVOIR

Le numéro de TVA intracommunautaire n'est pas toujours fiable ni toujours simple à utiliser ! Il ne peut être utilisé que dans un nombre limité de pays.

Dans certains pays, le numéro de TVA n'est pas public ou pas unique (deux entreprises différentes pourraient avoir le même numéro TVA intracommunautaire).

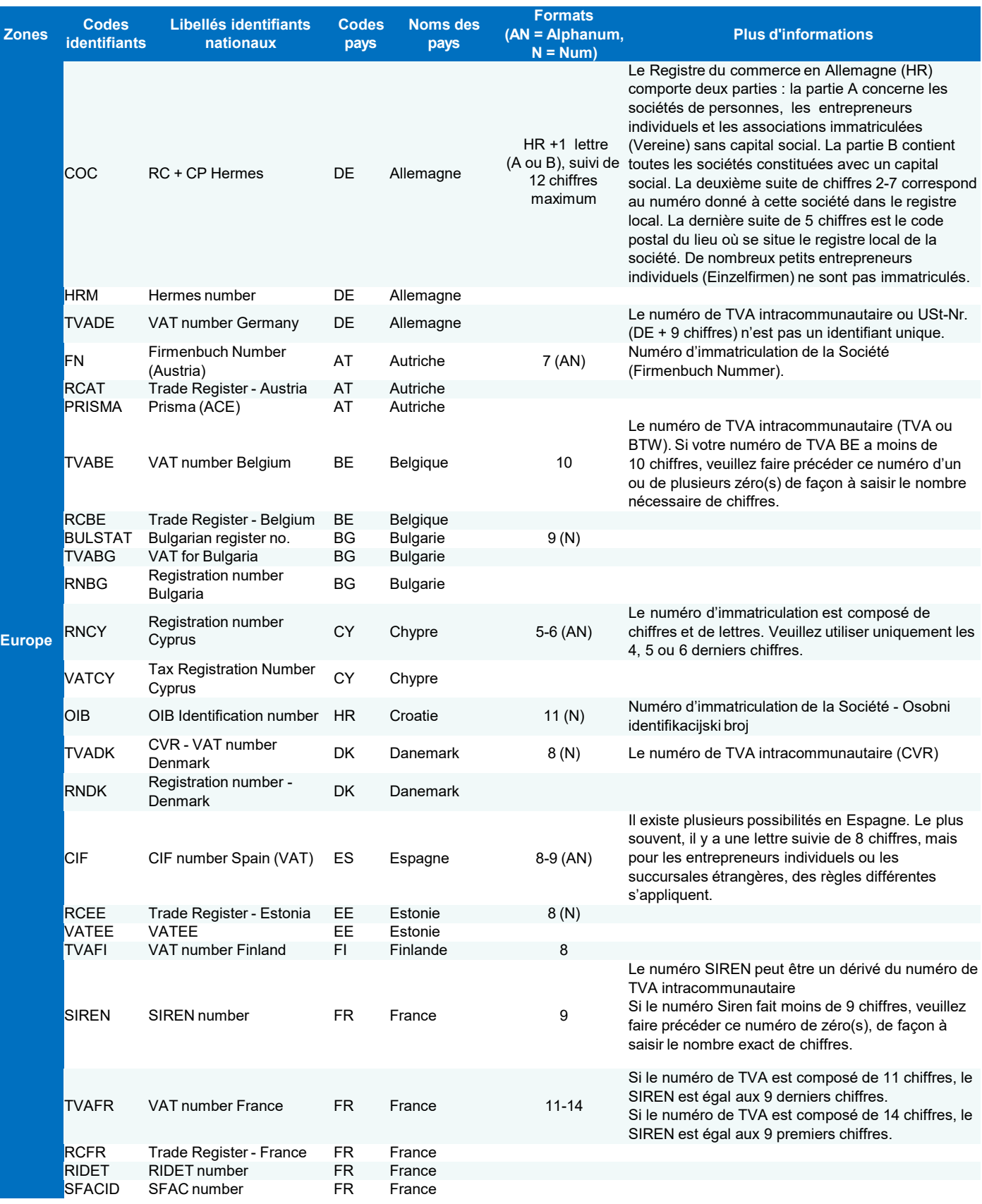

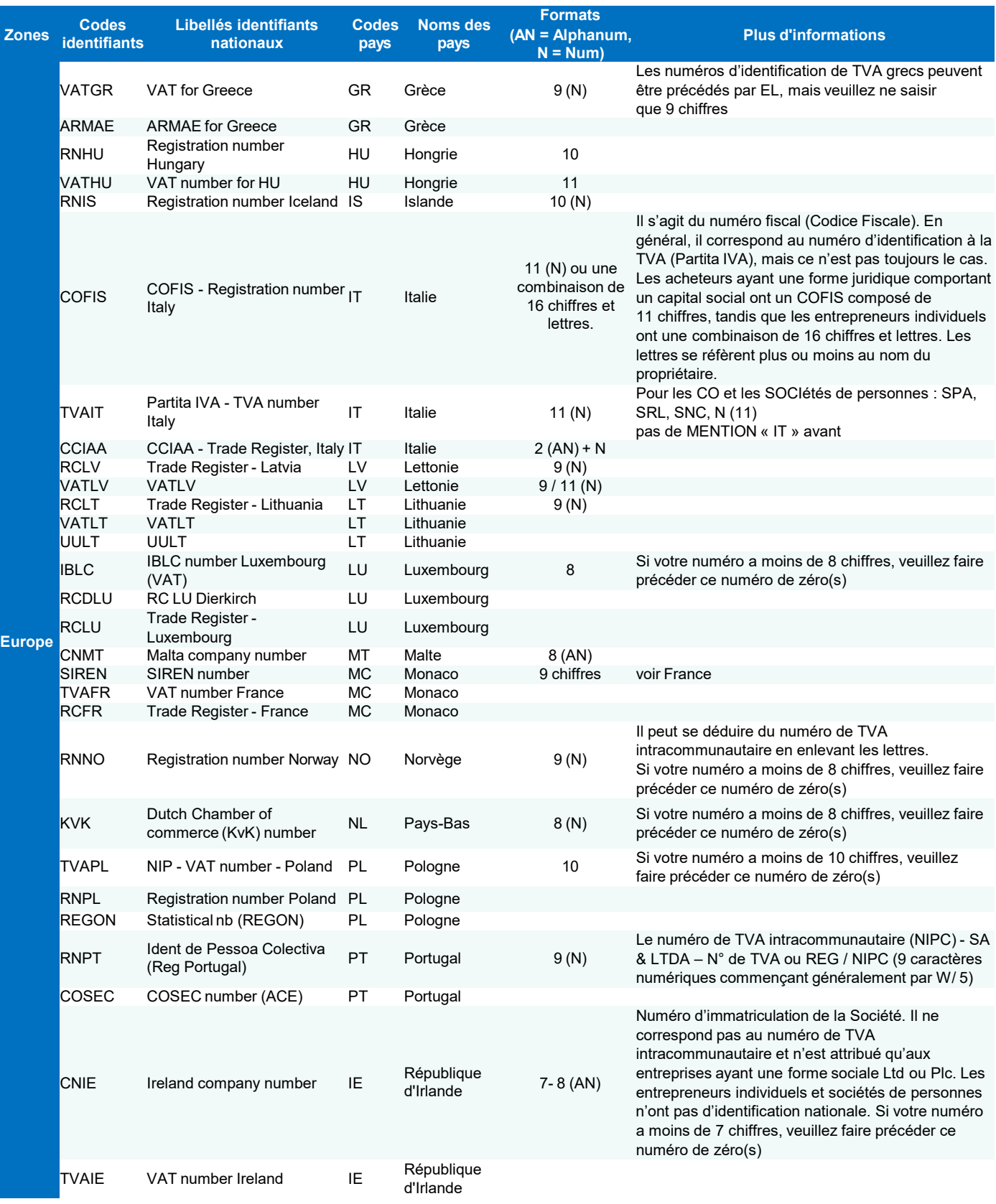

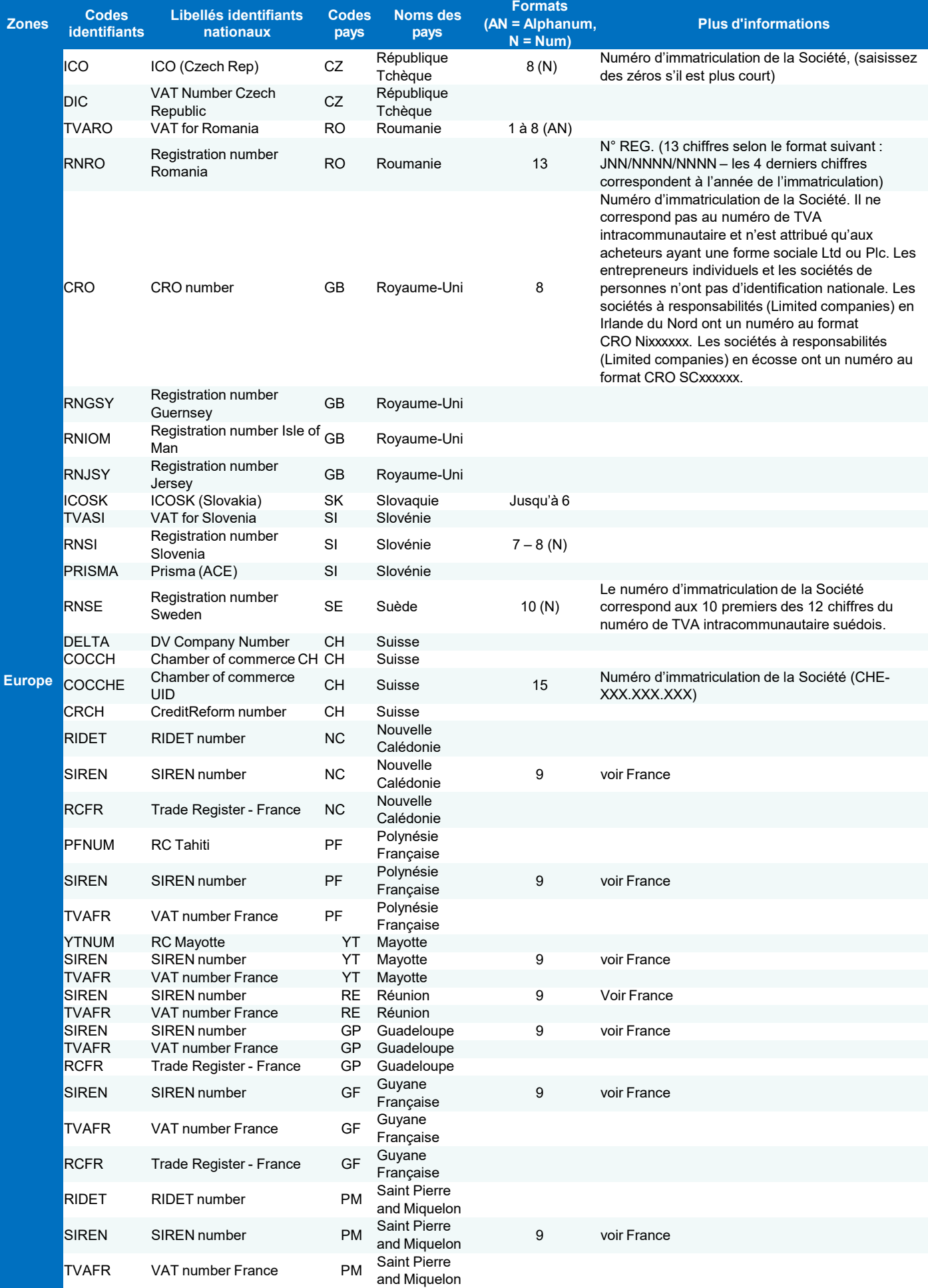

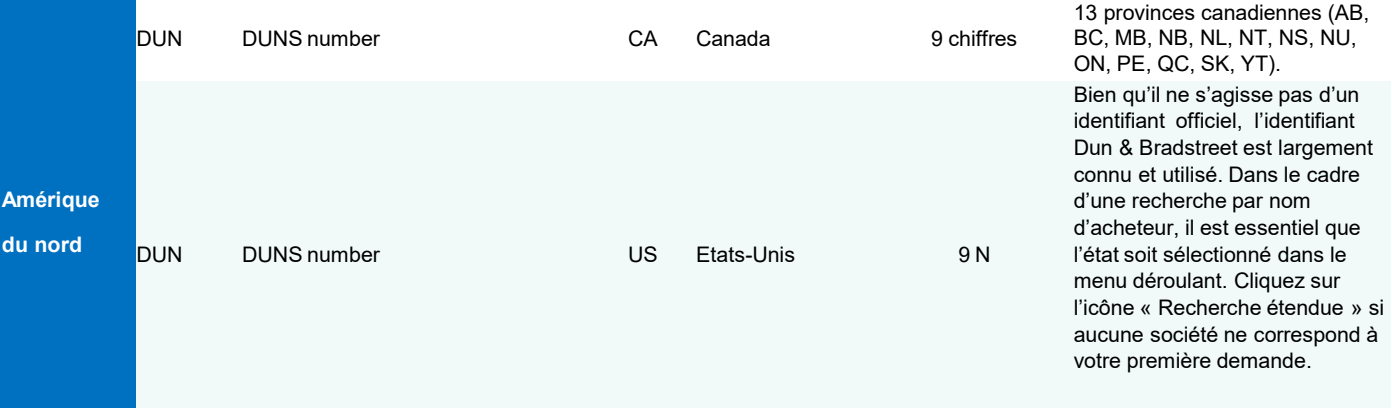

### **Plus d'informations ?**

Rendez-vous sur notre site EH SmartData et testez notre nouveau service.

Accueil & Services est également à votre disposition au 01 84 11 50 54 ou cliquez sur « Nous contacter » en bas de l'écran sur EOLIS.

#### **Assurance**

Euler Hermes France Succursale française d'Euler Hermes SA RCS Nanterre B 799 339 312

#### **Délivrance de garanties et surveillance de la situation financière des entreprises**

Euler Hermes Crédit France Société par actions simplifiée au capital de 51 200 000 EUR RCS Nanterre B 388 236 853 Société de financement soumise au CoMoFi

#### **Recouvrement**

Euler Hermes Recouvrement France Société par actions simplifiée au capital de 800 000 EUR RCS NanterreB 388 237 026

Euler Hermes France / Euler Hermes Crédit France / Euler Hermes Recouvrement France Adresse postale : 1, place des Saisons - 92048 Paris La Défense Cedex - Tél. + 33 1 84 11 50 50 - [www.eulerhermes.fr](http://www.eulerhermes.fr/)

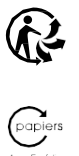

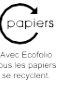

Euler Hermes SA

Entreprise d'assurance belge agréée sous le code 418 Siège social : avenue des Arts 56 -1000 Bruxelles, Belgique - Immatriculée au RPM Bruxelles sous le n° 0403 248 596

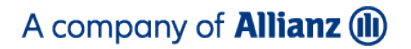

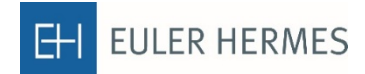